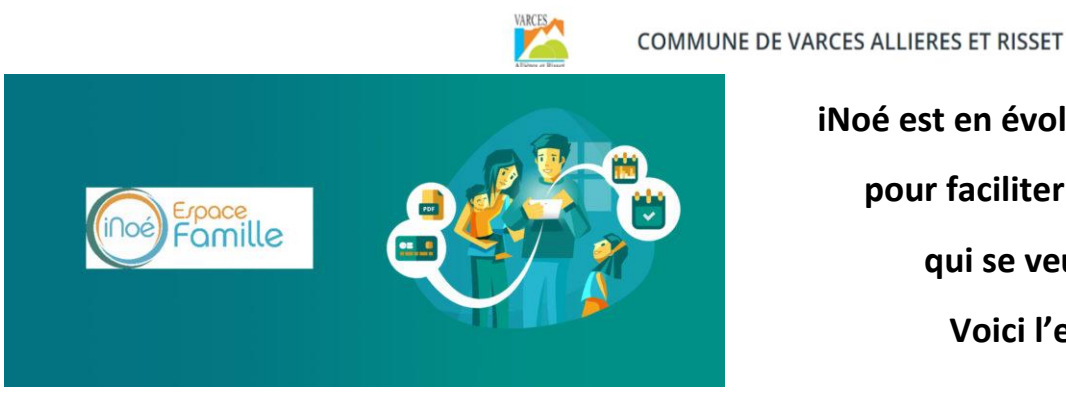

**iNoé est en évolution permanente pour faciliter son utilisation, qui se veut intuitive. Voici l'essentiel…**

## **ACCEDER A L'ESPACE FAMILLE**

Il est conseillé d'accéder à l'Espace Famille **via Google Chrome** et avec un ordinateur, pour une meilleure visibilité et pour éviter d'effectuer des réservations ou des annulations par erreur.

Rendez-vous sur le site [varces.fr,](https://www.varces.fr/) cliquer sur le [bouton Espace Famille](https://espacefamille.aiga.fr/index.html?dossier=1157422#connexion&154234) (éviter d'utiliser le lien de votre 1<sup>ère</sup> connexion)

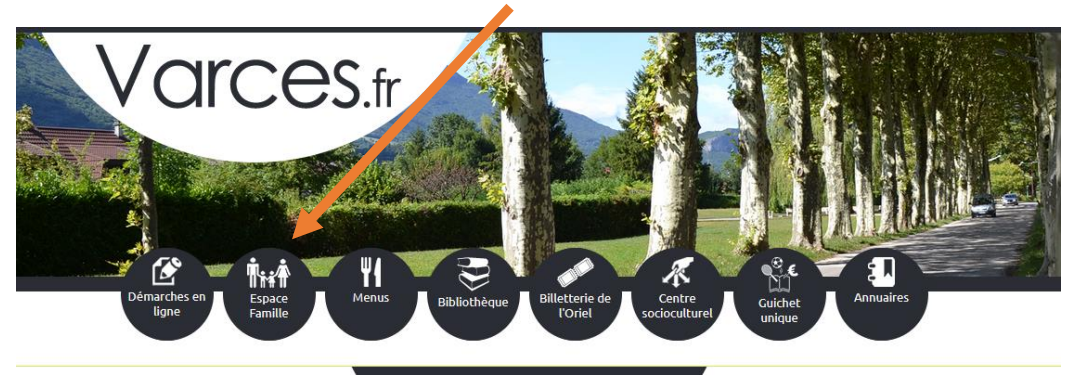

#### **RESERVER OU ANNULER UN ACCUEIL**

Réserver ou annuler un accueil sera possible uniquement si tous les documents obligatoires demandés ont été déposés sur l'Espace Famille et validés par notre service.

#### **Important :**

Cliquer sur **LEGENDE** pour comprendre tous les symboles d'iNoé.

Cliquer sur  $\bigcirc$  pour avoir les informations complémentaires de l'activité.

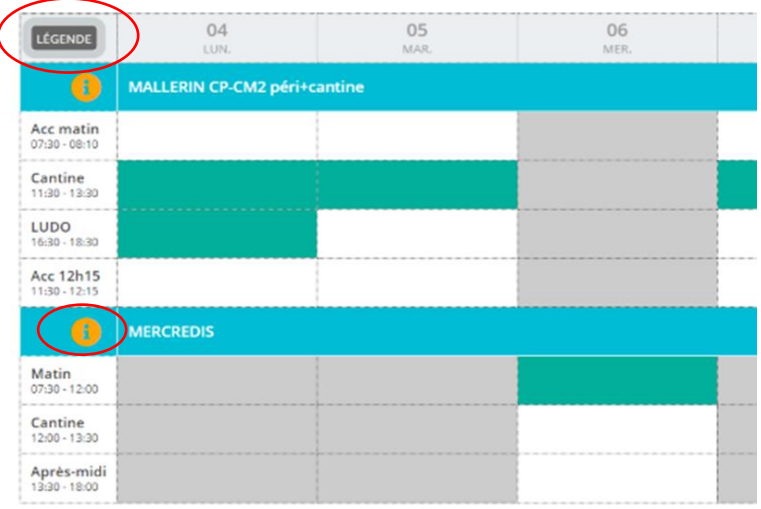

**Pour réserver des accueils :** sélectionner les cases souhaitées. Elles deviennent vertes. Enregistrer. Vous pouvez sélectionner plusieurs lignes à la fois (en maintenant la souris appuyée de la première case à la dernière).

- O **Important :**
- Si l'accueil souhaité est complet, contacter le secrétariat : [sej@varces.fr](mailto:sej@varces.fr)
- Vous pouvez sélectionner plusieurs lignes en déplaçant le curseur *(doigt ou souris en fonction de votre appareil)*

**Pour annuler des accueils :** décocher la case verte. Elle devient blanche. Enregistrer.

**Si vous souhaitez contrôler la réussite de votre action** : fermer l'application puis ré-accéder à l'Espace Famille.

 $\bullet$ **Important :** l'affichage s'adapte à la taille de votre écran au jour, à la semaine ou au mois. Sur un petit écran, vous ne pouvez pas avoir un affichage au mois, voire à la semaine. Vous pouvez aussi avoir une meilleure visibilité avec une rotation de l'écran (format paysage)

### **AJOUTER UNE INSCRIPTION**

- **-** Sélectionner l'enfant concerné
- **-** Cliquer sur **« + inscrire** *Enfant* **à une nouvelle activité** »
- **-** Sélectionner « **Accueil de loisirs »** ou « **Périscolaire »**
- **-** Sélectionner l'accueil souhaité
- **- Enregistrer** *(en bas à droite)*

➊ **Important :** les activités des vacances scolaires sont ouvertes environ 1 mois avant la période concernée. De la maternelle au CM2, les groupes correspondent au niveau scolaire de l'année scolaire en cours et non à l'âge de l'enfant.

# **CONTACTER LE SERVICE ENFANCE & JEUNESSE**

Sélectionner **« messagerie »** (en haut à droite) Choisir le destinataire **« service enfance & jeunesse »** *(et non le multi-accueil qui est la crèche)*.

 $\bullet$ **Important :** si vous avez des difficultés dans l'utilisation de l'Espace Famille, contactez l'équipe du secrétariat, disponible pour vous accompagner : 04.38.750.850 / [sej@varces.fr](mailto:sej@varces.fr)

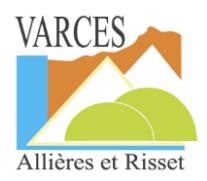

**Service Enfance et Jeunesse "L'Arc-en-Ciel" de la Mairie de VARCES ALLIERES ET RISSET** 04.38.750.850 /  $\frac{\text{sej}\omega \text{varces.fr}}{\text{sej}}$  site : varces.fr 32 avenue Joliot Curie / place Lützelsachsen Secrétariat ouvert : du lundi au vendredi / 10h-12h & 13h30-17h30 [fermé le jeudi]